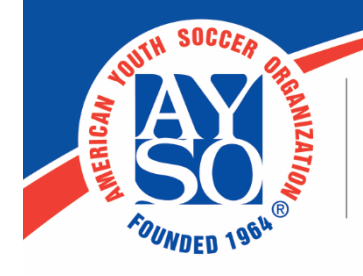

AMERICAN YOUTH SOCCER ORGANIZATION 19750 S. Vermont Ave., Suite 200 Torrance, CA 90502 (800) 872-2976 • www.ayso.org

## **Running the Enrollment Report**

To review your Region's registrations in an alternate format, you can run the **Enrollment Report**. It may help identify additional players not captured in the data sent to you earlier this week due to date range (Nov 1, 2019 – Mar 31, 2020).

## **Manage Reports**

To run the report, hover over the Reports menu item, selecting Manage Reports

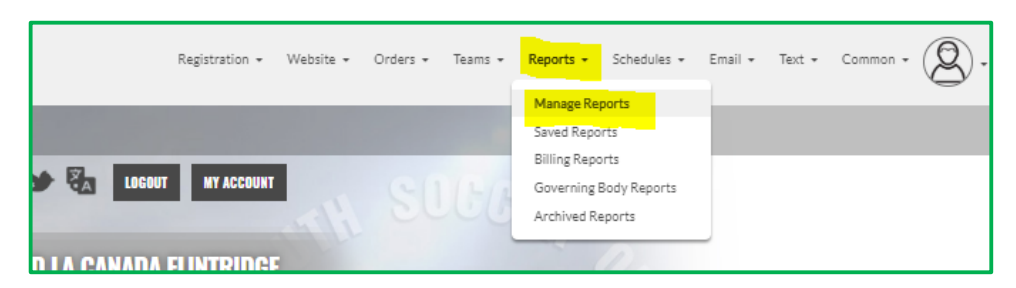

From there, you have 2 options: Select a particular program, or select them all, by not selecting a program.

## **Enrollment Details**

Either way, then select **Enrollment Details** by clicking on **Edit** 

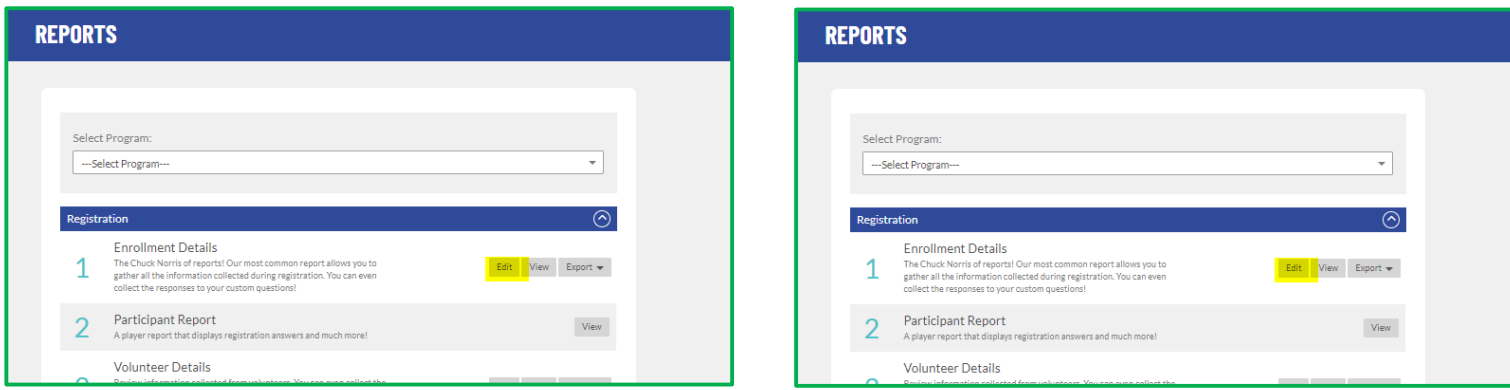

From the **Enrollment Details** page, you can add fields that may be of help by going to the bottom of the Report Details section, clicking on 'Click here to add new column'.

A list of tables will appear:

- For AYSOID, select the AYSO table and select Player AYSO ID
- For Membership Year (not shown in example), select the Programs table and select Membership Year

Add (or delete) as many fields as you would like. To delete a field, right click on the blue arrow on the left of the field name and select "delete column from"

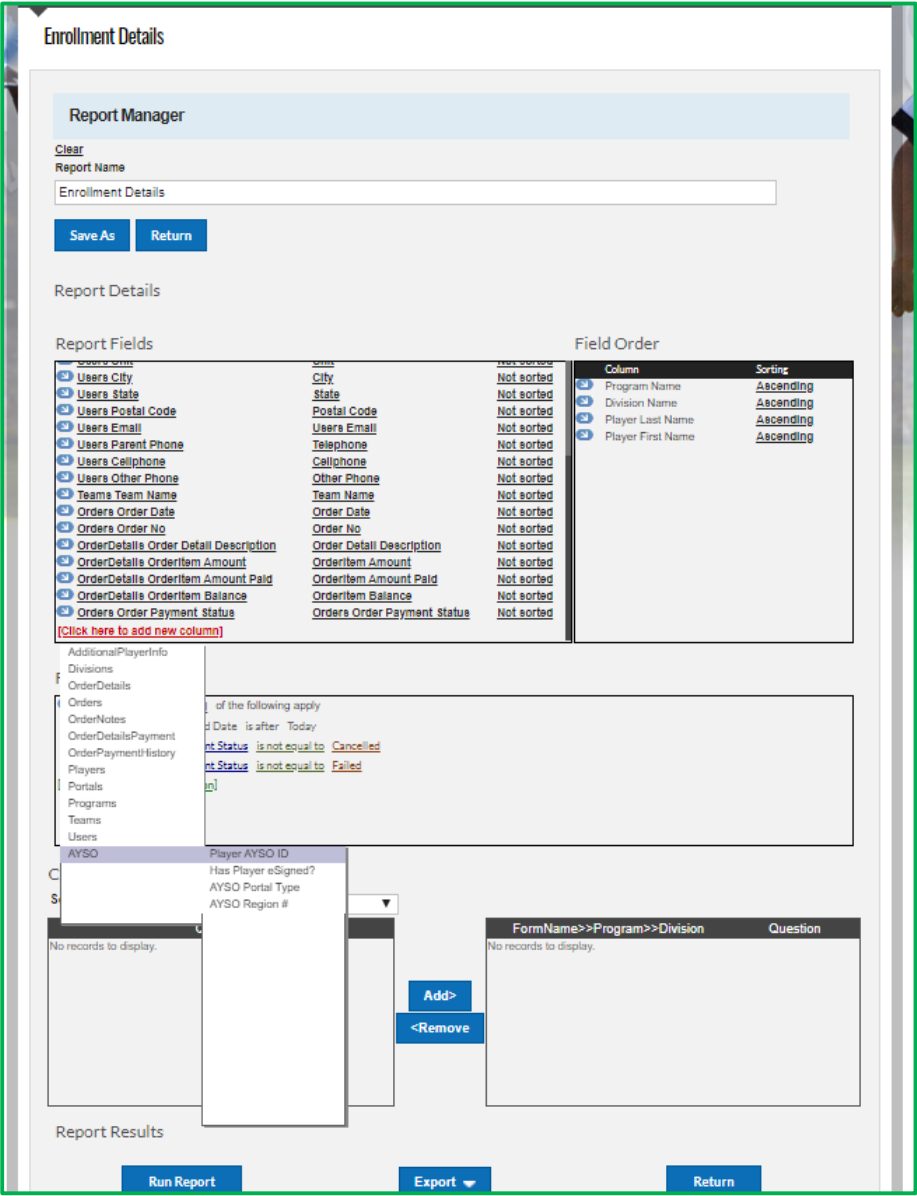

Be sure to un-click the first Field Condition 'Divisions Division End Date is After Today' or adjust the condition as you see best fit your information needs.

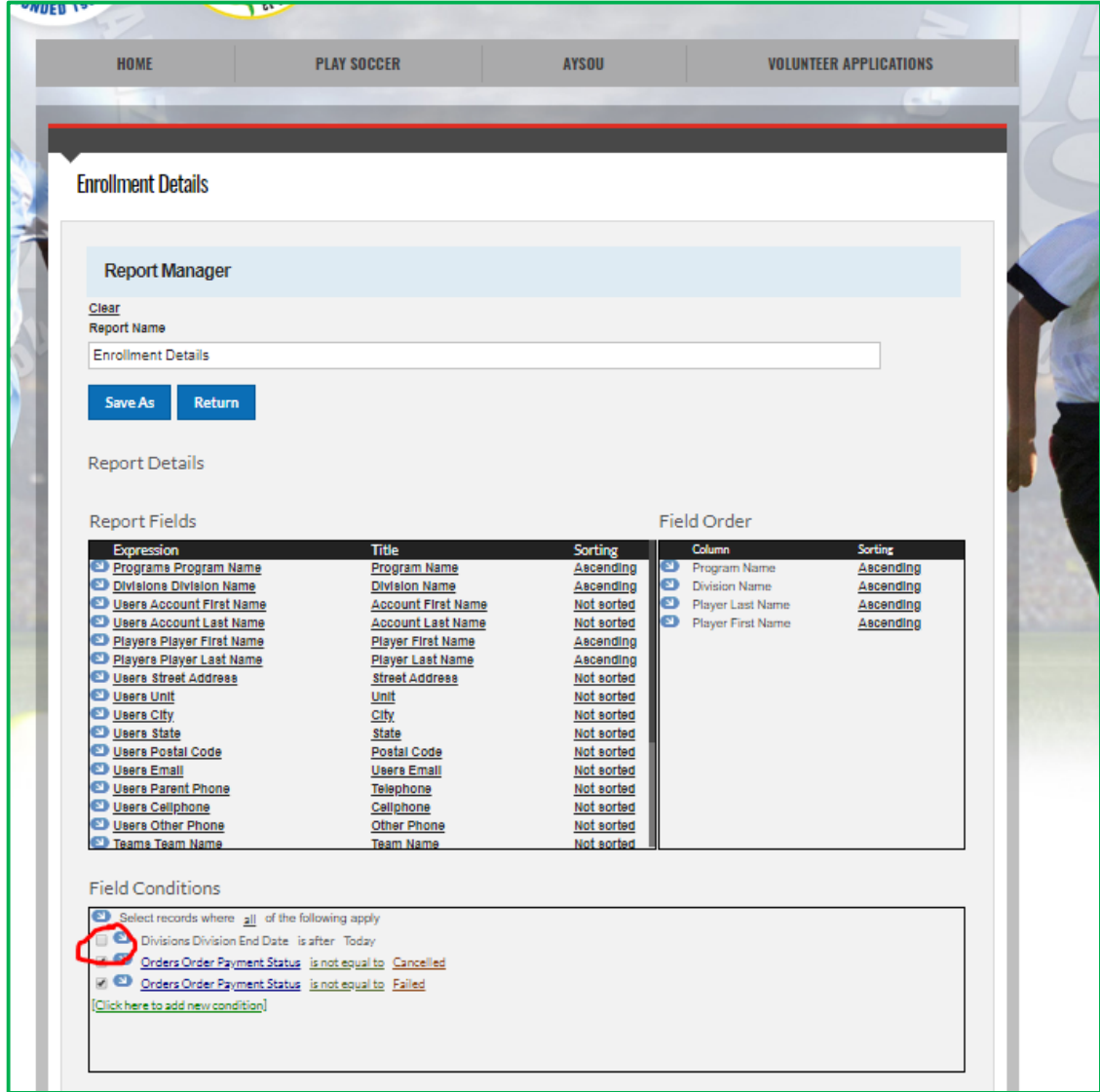

## **Export**

From here, make sure your report field selections and field conditions are what you want them to be, go to the **Expor**t button and select your desired format.

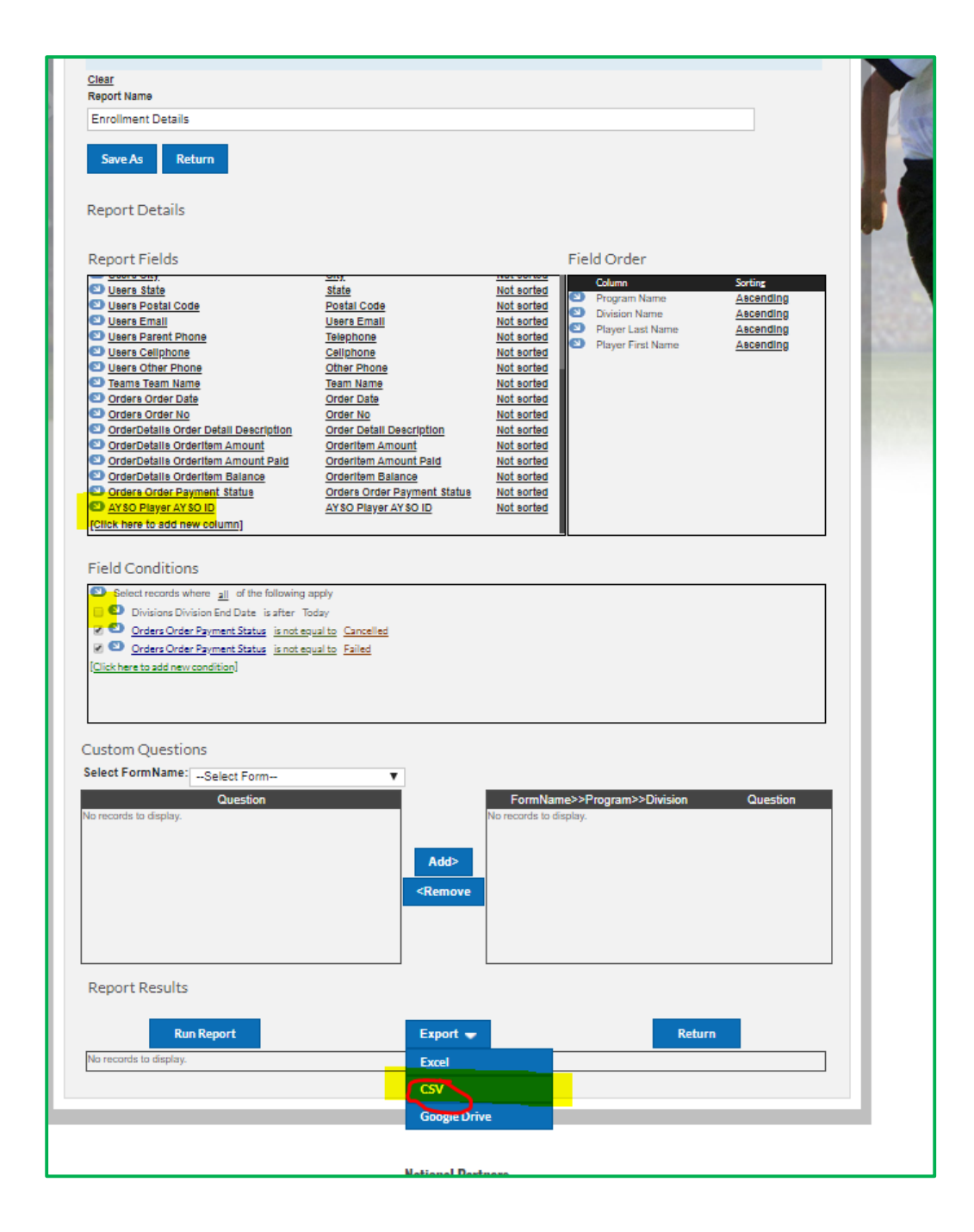

The report will be generated.

The columns may be different than what you see here, as you may have selected more, or less, fields.

The ones you want to look at are Order Date (think of it as date registered date) and Order **Item Amount Paid.** This will likely (its reporting on enrollments and not transactions) correspond to the registration amount (without National Player Fee (NPF).

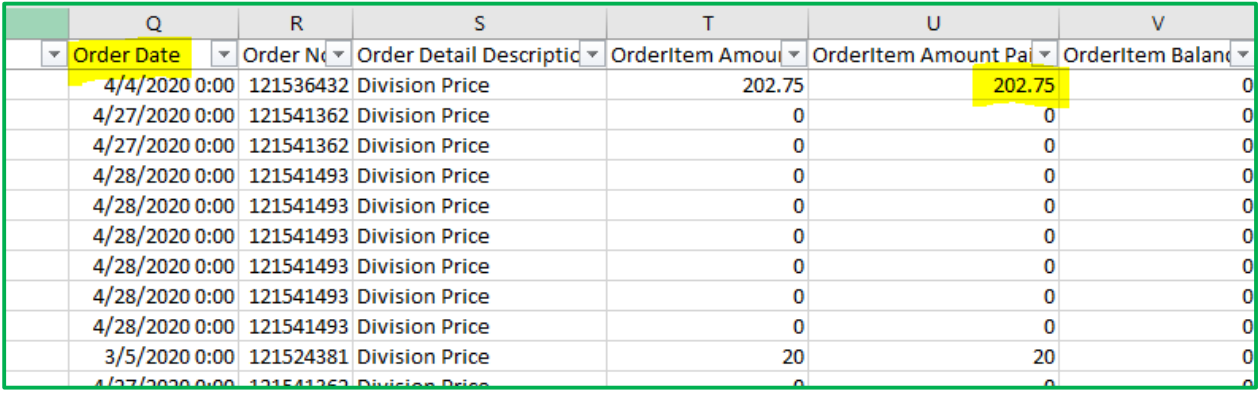